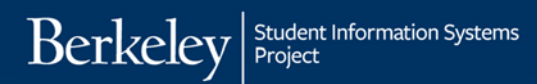

# **Viewing Customer Accounts**

#### **PATH: Main Menu > Student Financials > View Customer Accounts**

There are some important points to bear in mind as you view a student's account in *Campus Solutions*.

- A student's record is only viewable once a charge or credit exists on it.
- Beginning Fall 2016, tuition and fees will only be calculated under two conditions:
	- tuition is ready to be calculated (after the UC Regents have met and approved the new fee amounts)
	- the student has enrolled in at least 1 unit
- In CARS, due dates always fell on the 15<sup>th</sup> of a month. Due dates in *Campus Solutions* are dynamic and could fall on any day of the month.
- 1. After logging in to *Campus Solutions*, click the menu headings, **Main Menu** > **Student Financials** > **View Customer Accounts**, to view student accounts.

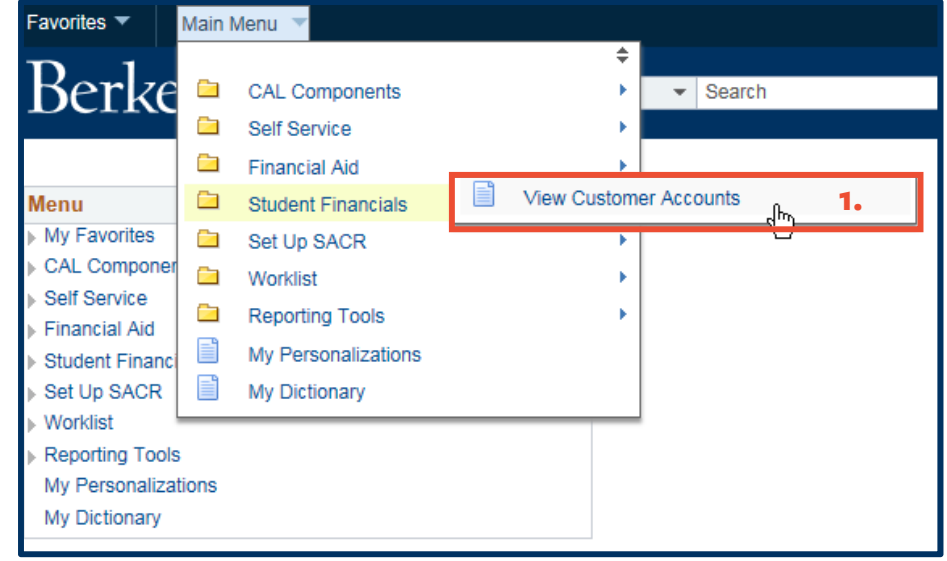

2. You arrive at the main **Customer Accounts** page.

> Once there, enter "**UCB01**" for **Business Unit**.

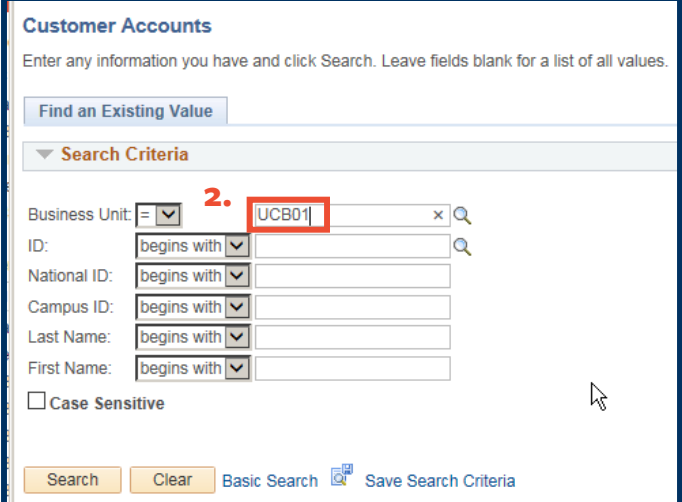

# 3. Enter the student's ID.

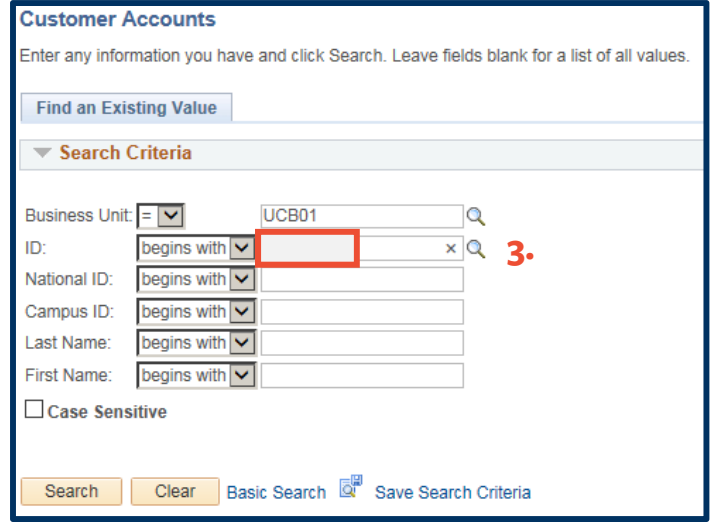

## 4. Click the **Search** button.

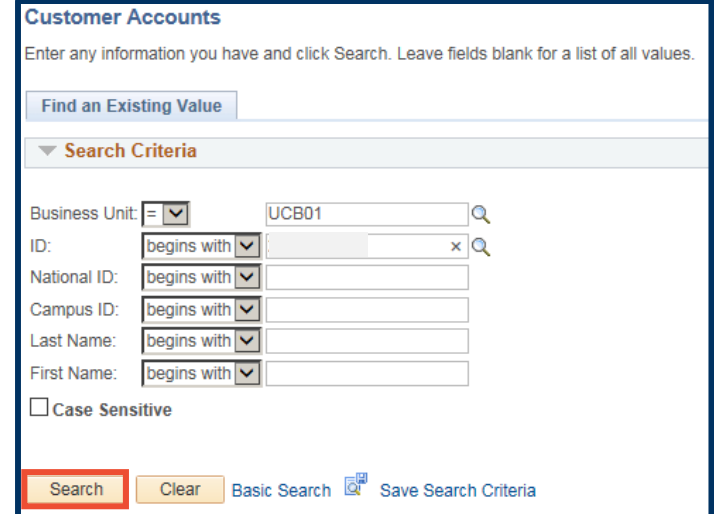

5. When you arrive at the **Customer Accounts** page, you are shown **All Fees**, which is the total amount due on the account.

6. Click on **Account Details** to view the overall details of the account.

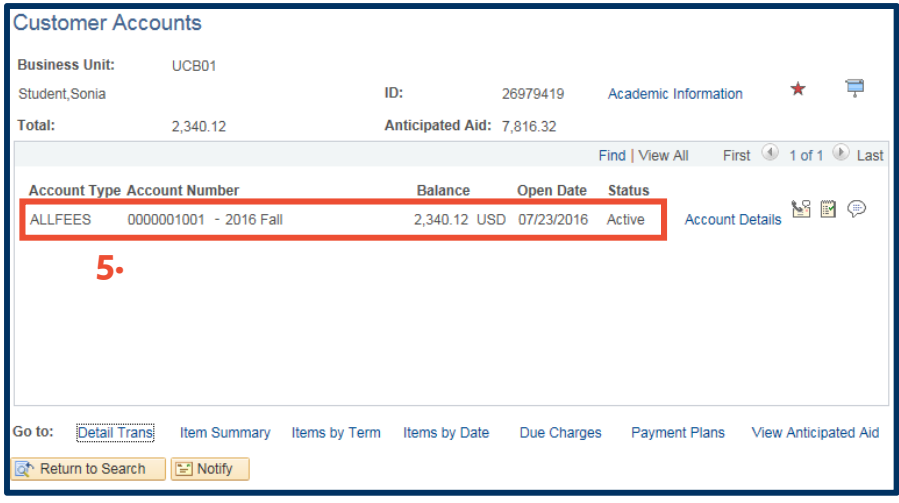

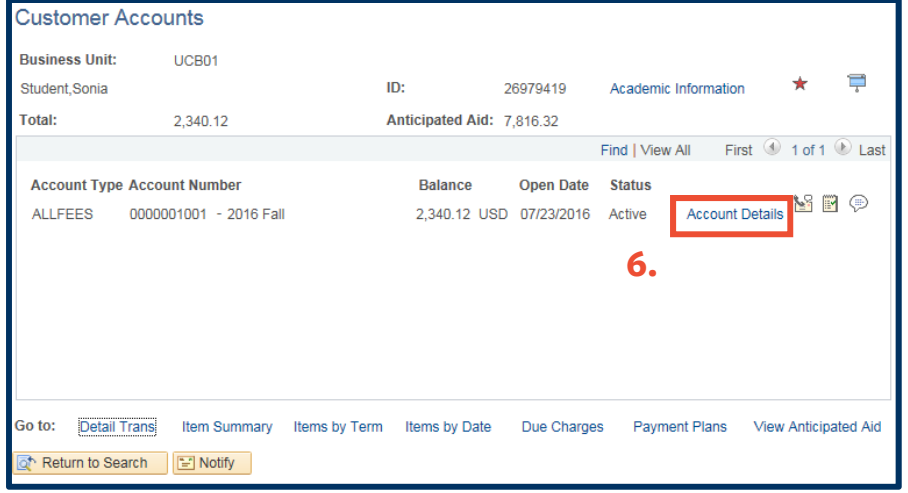

**4.** 

7. Click on **View All** to see a list of each transaction.

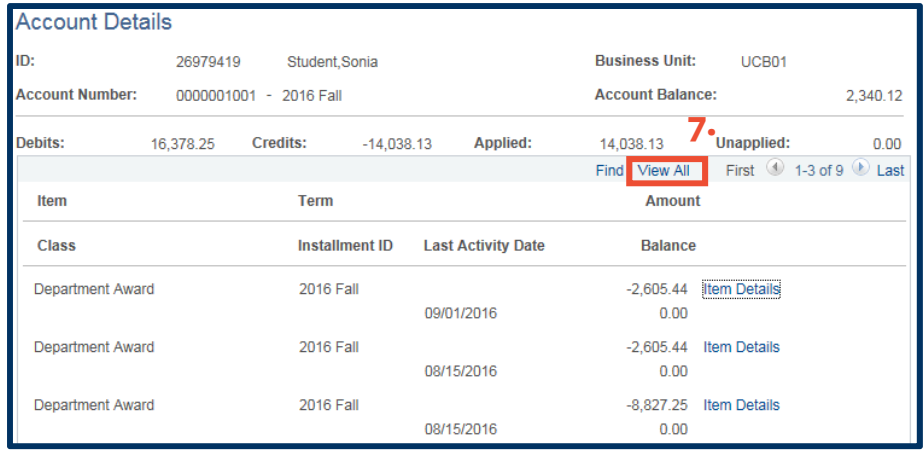

- 8. Click **Item Details** for a specific line item, to view its details, including:
	- when the item was assessed to the account
	- when it is due
	- what payments have been applied to it

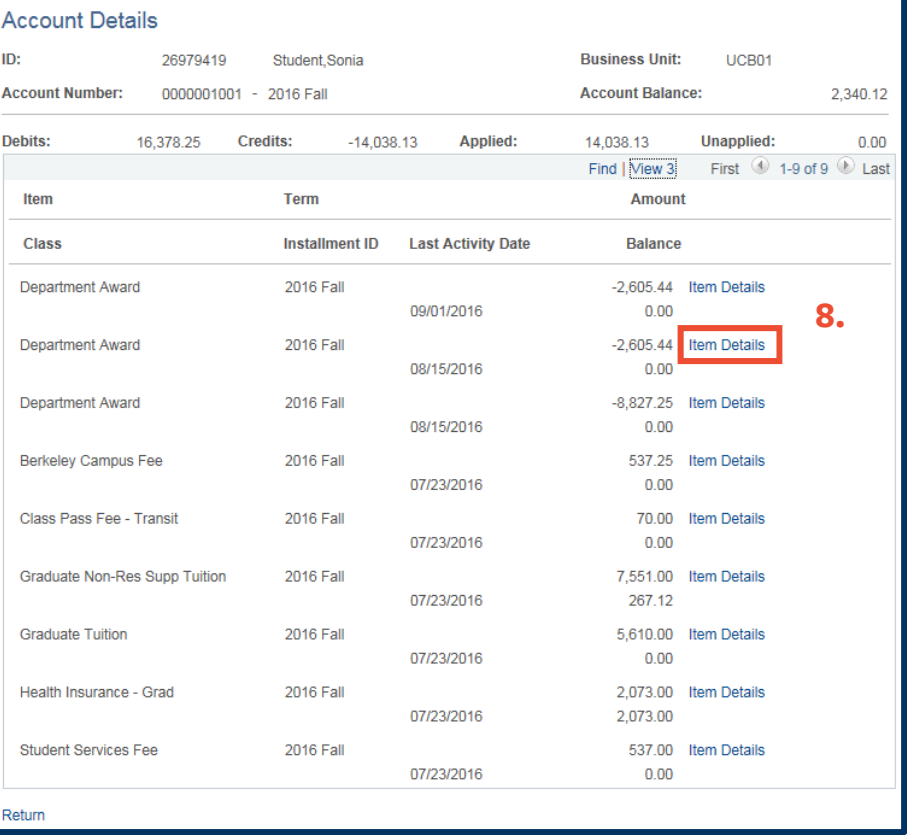

9. This takes you to the **Payment Line Details** page for that line item.

> It shows how (when) the award was released to the student (**9a**), details about the award (**9b**), and the charges the financial aid paid (**9c**).

- 10. Click the **Return** link to return to the **Customer Accounts page**.
- 11. Click on the **Item Summary** link.

# **Payment Line Details**

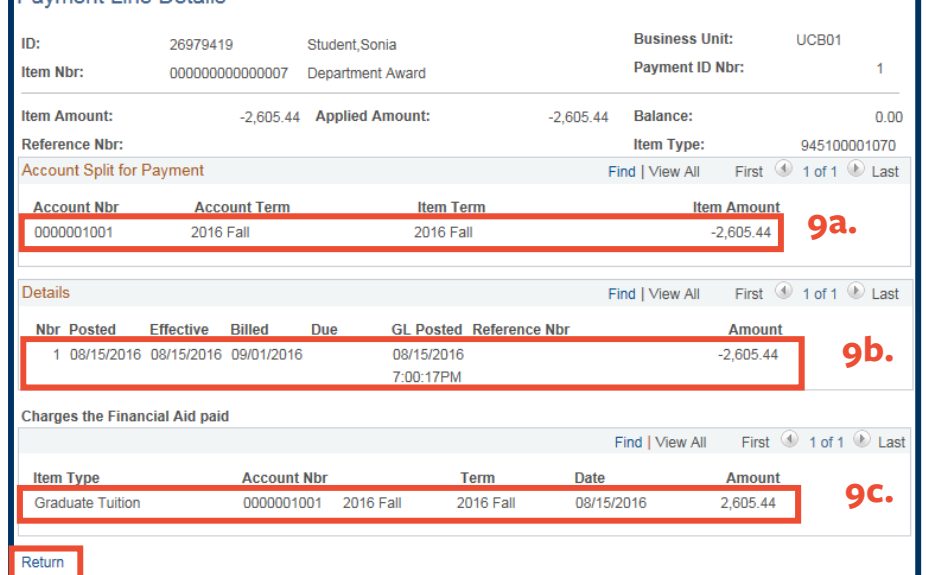

**10.** 

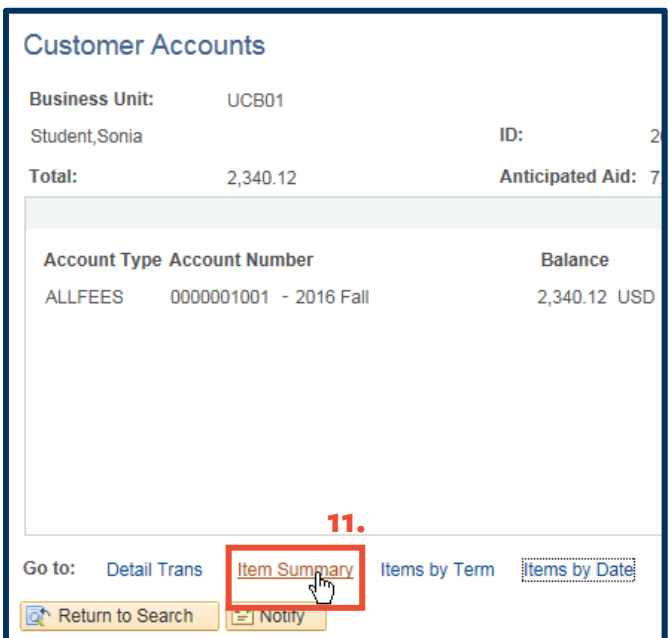

# 12. In the **Balance**

column, you are shown the amount of award money received by the student (**12a**, negative numbers) and the amount of money to be paid by the student (**12b**), fees assessed).

Columns are sortable with a click on the **column header**.

Note, also the **Item Due Date** tab (**12c**), which shows when the student's fees must be paid.

#### **Item Summary**

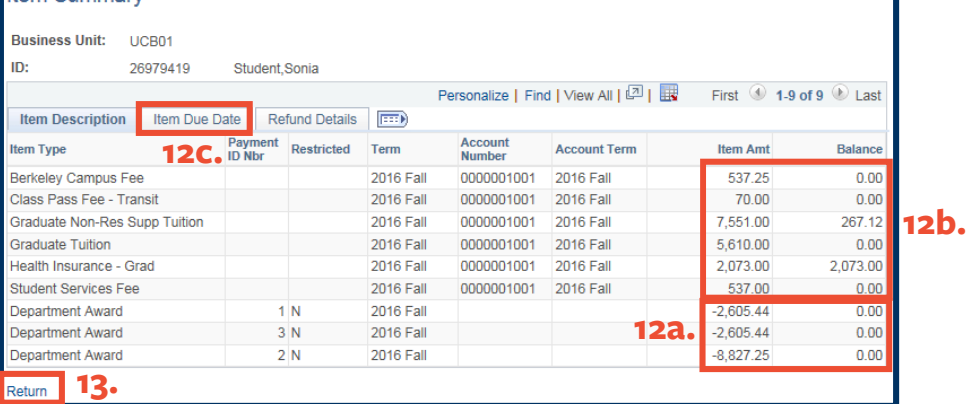

13. Click on the **Return** link to return to the main **Customer Accounts page**.

# 14. Next, click on the **Item by Terms** link

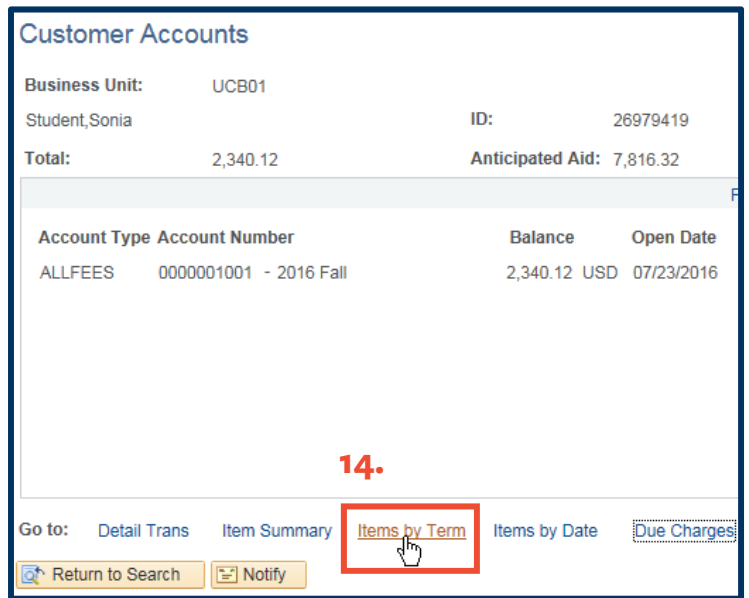

15. This shows items by current term, with sortable columns, posted dates for fees assessed (**15a**), and posted dates for credits to the student's account (**15b**).

> Balances owed on fees assessed are shown in the far right column (**15c**). **15a. 15b.**

> > **16.**

- 16. Click the **Return** link to go back to the **Customer Accounts** page.
- 17. Explore **Items by Date** by clicking on its link.

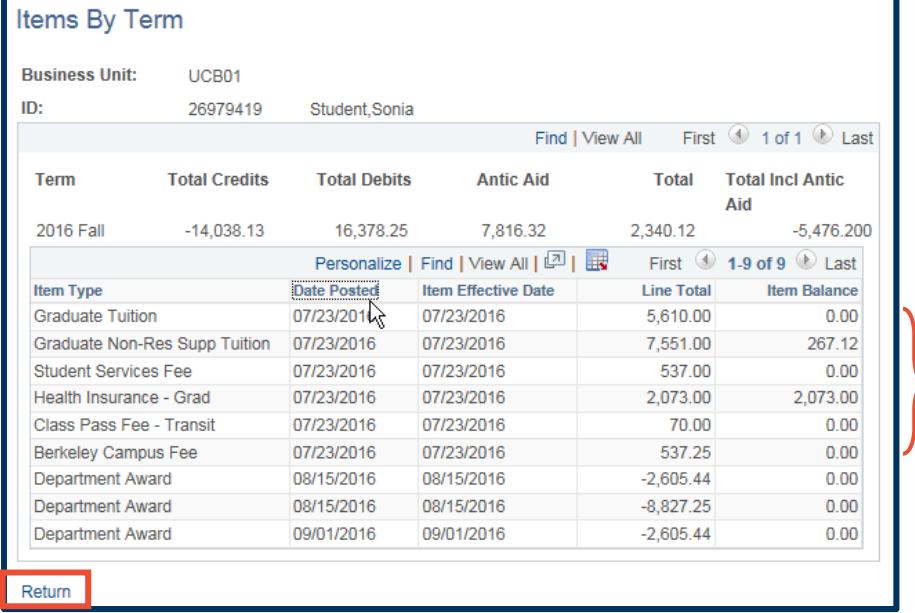

**Customer Accounts Business Unit:** UCB01 Student, Sonia ID: 26979419 Total: Anticipated Aid: 7,816.32 2.340.12 Fin **Account Type Account Number Balance Open Date** Š 0000001001 - 2016 Fall **ALLFEES** 2,340.12 USD 07/23/2016 **17. Items by Date** Go to: **Detail Trans** Items by Term Due Charges Item Summary Return to Search **E** Notify

**15c.** 

18. You can sort by **Posted Date**, **Effective Date**, **Billing Date**, or **Due Date**. The default is **Posted Date**.

> Negative numbers are awards; positive numbers are fees assessed.

The **Amount** and **Total** columns shows a running total adding awards and subtracting fees assessed.

20. Next, click on **Due Charges**.

**Items Ry Date** 

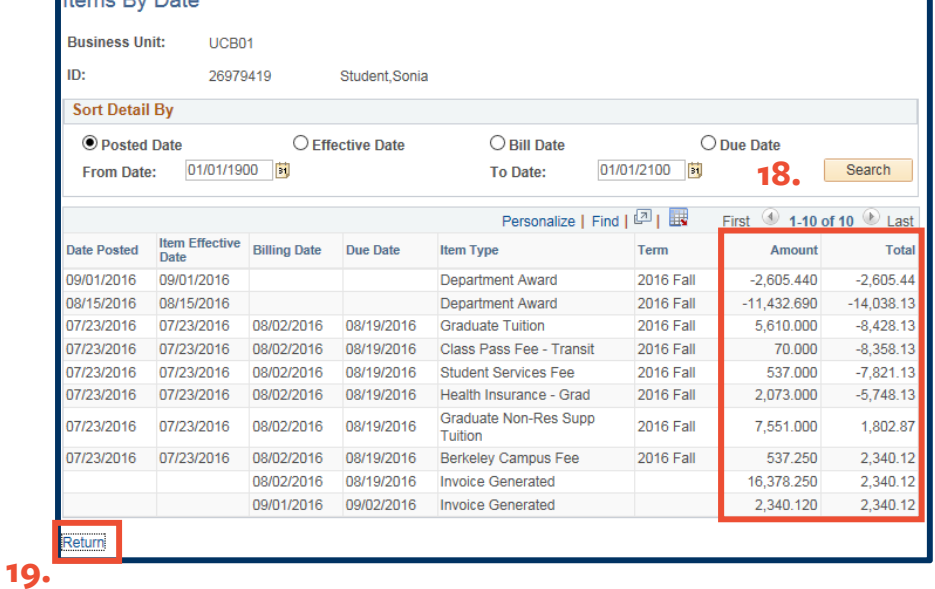

# 19. Click the **Return** link to return the main **Customer Accounts page**.

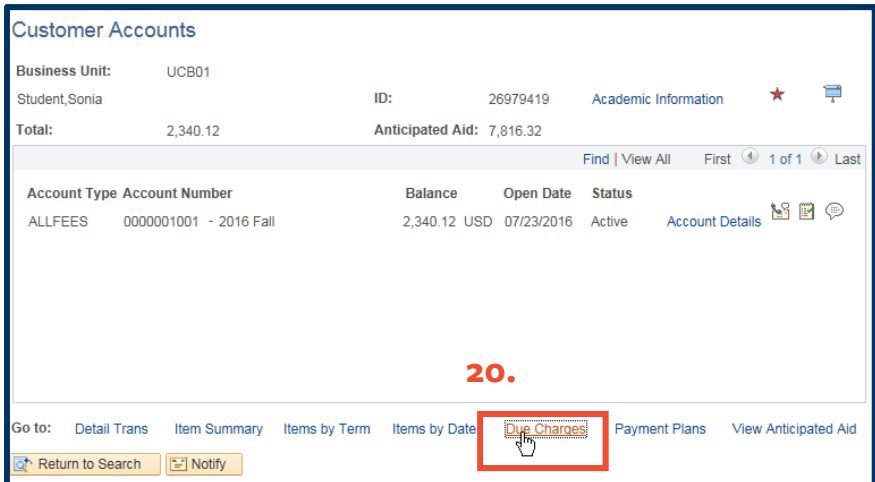

21. Here you view the fees assessed that are due to be paid (**21a**) and a breakdown by item (**21b**).

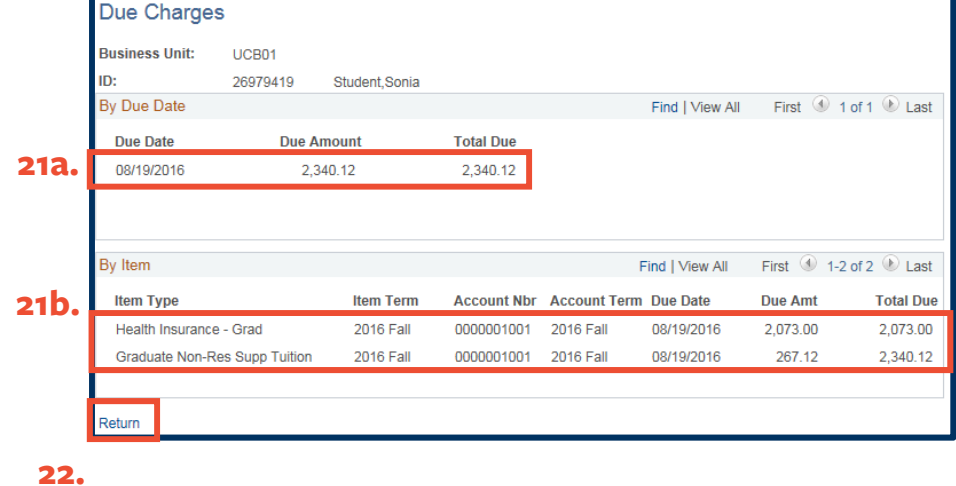

- 22. Click the **Return** link to return to the **Customer Accounts** page.
- 23. Next, click the **View Anticipated Aid** link.

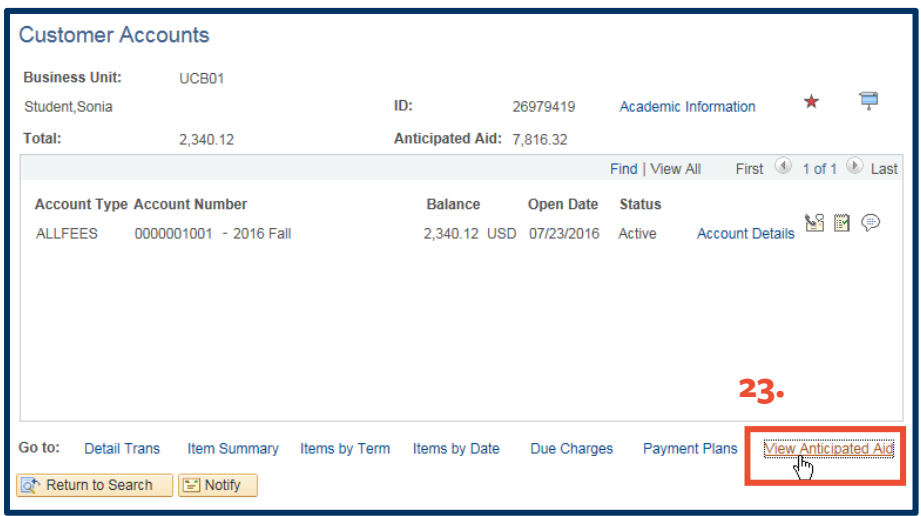

# 24. The **Anticipated Aid**

page shows the date upcoming awards will be distributed.

Because we chose to **View All**, all three awards are showing simultaneously.

#### **Anticipated Aid Details**

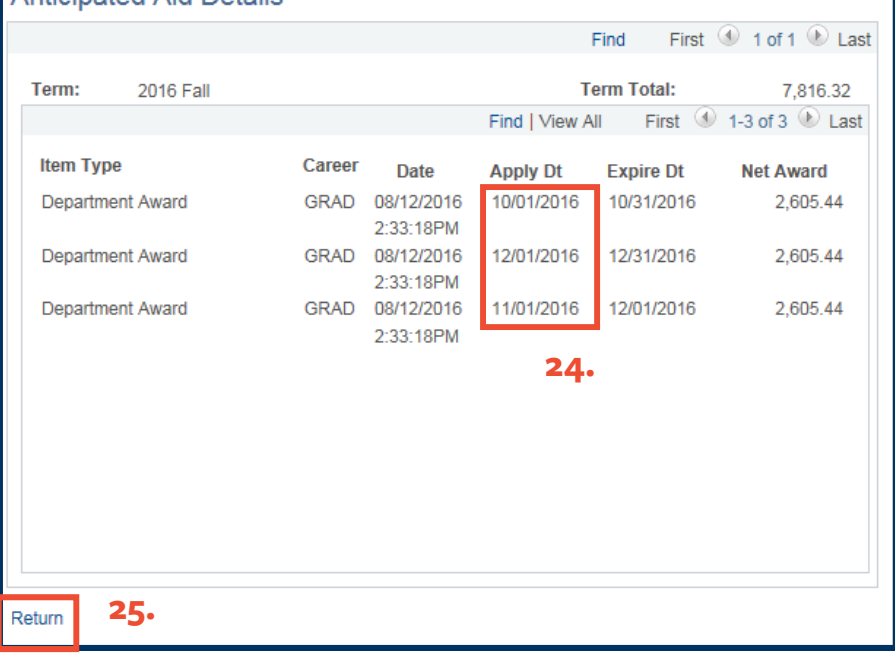

25. Click the **Return** link to return the **Customer Accounts main page**.

26. Click the **Return to Search** button (**26a**), to search for another student, or click the **Sign Out** (**26b**) link to exit your *Campus Solutions* session.

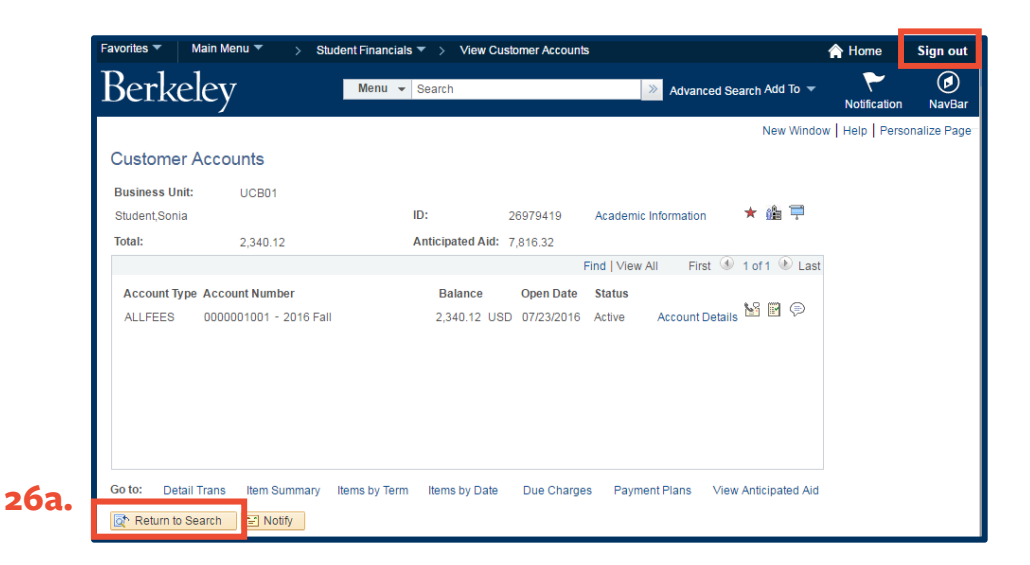

**Viewing Customer Accounts-Financial Aid 9/28/16 page 10 of 11 page 10 of 11** 

**26b.**

### **Support:**

For questions or assistance, please contact SIS Support.

- Call **510-664-9000** (press **option 6** to reach SIS support)
- Email: **sishelp@berkeley.edu**
- Submit a ticket: **https://shared-services-help.berkeley.edu/new\_ticket/it**

For job aids and videos, visit sis.berkeley.edu